**Tutorial para inserir conteúdos e atividades na Turma Virtual – Sistema Integrado de Gestão de Atividades Acadêmicas**

**SIGAA – DICAS BÁSICAS AOS DOCENTES**

1) Para iniciar nossas atividades, entre no SIGAA e vá até sua disciplina.

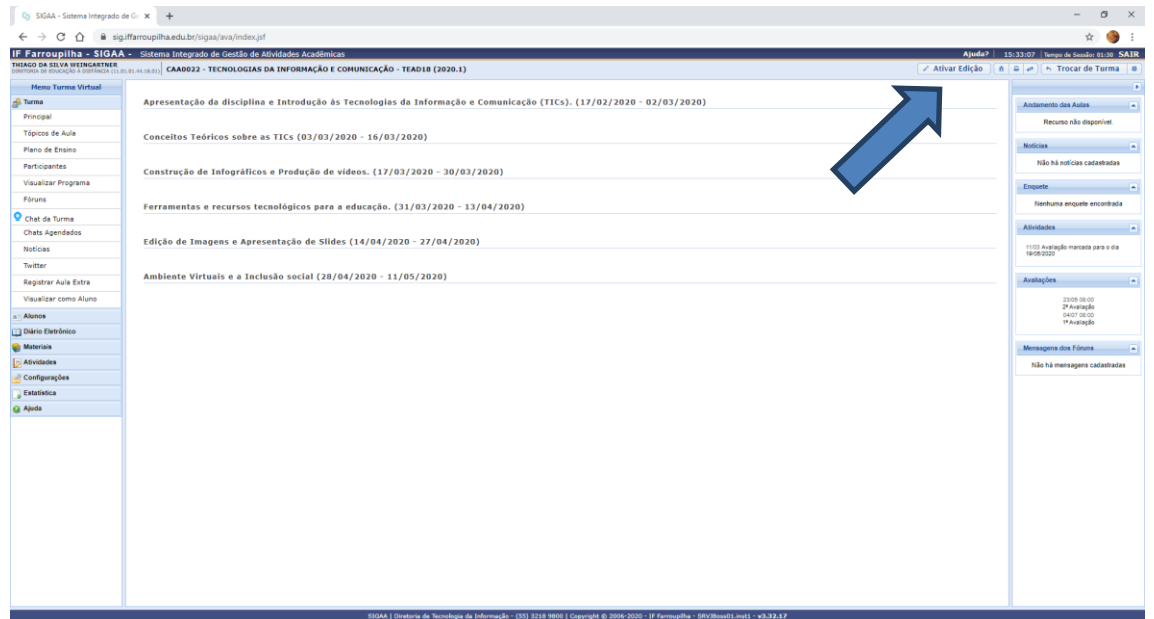

2) Pressione o botão ativar edição. A partir daí será possível editar cada um dos tópicos da aula.

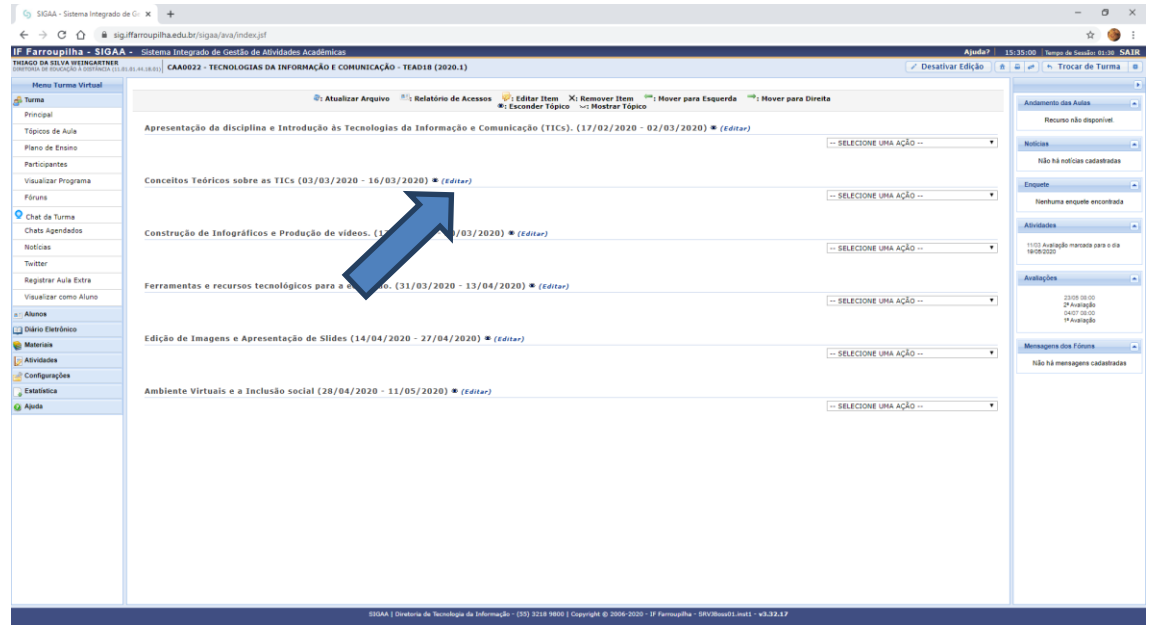

3) Cada tópico apresentará um link de "EDITAR". Este link permitirá que sejam colocadas explicações do que acontecerá na aula naquele momento.

Ex: "Na aula de hoje iremos fazer a leitura do material disponibilizado e um debate no fórum de discussão intitulado 'narrativas empreendedoras'..."

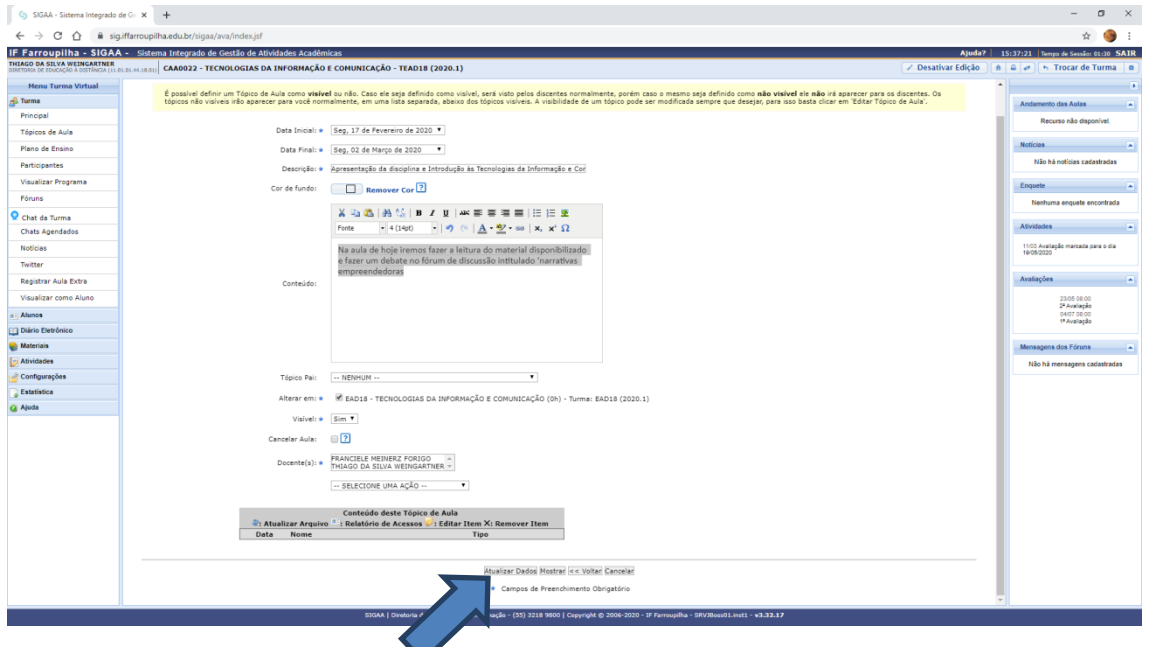

4) Depois de editado, basta pressionar o botão "atualizar dados".

## **5) Arquivo**

Para inserir um arquivo, pressione o link "Selecione uma ação" e clique em adicionar um arquivo.

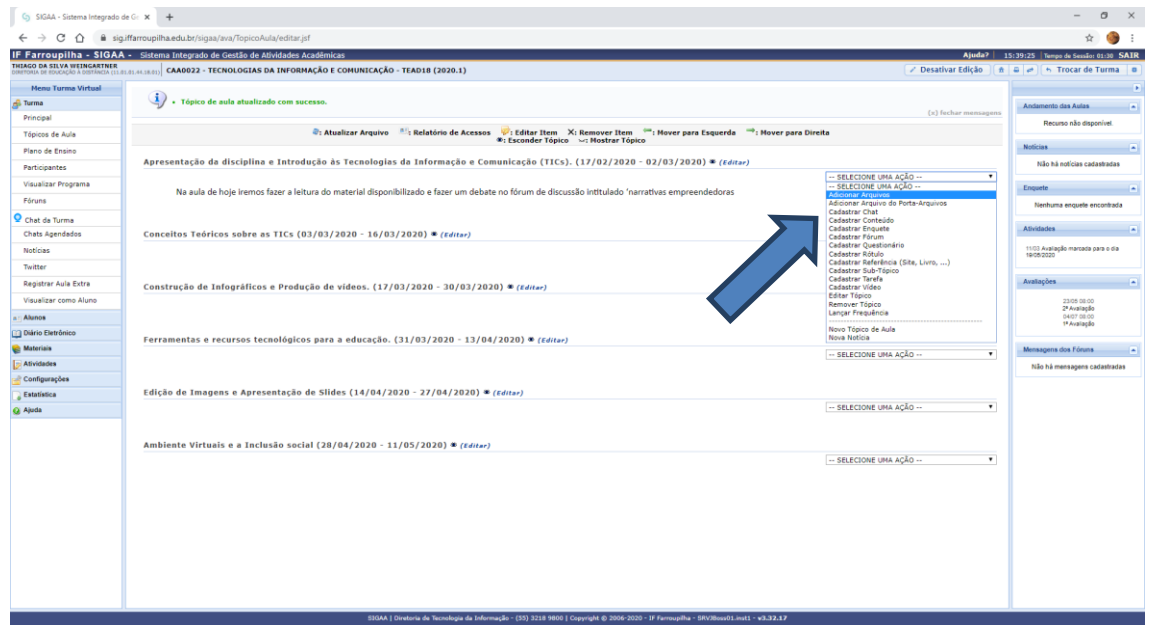

Aparecerá uma tela de configuração.

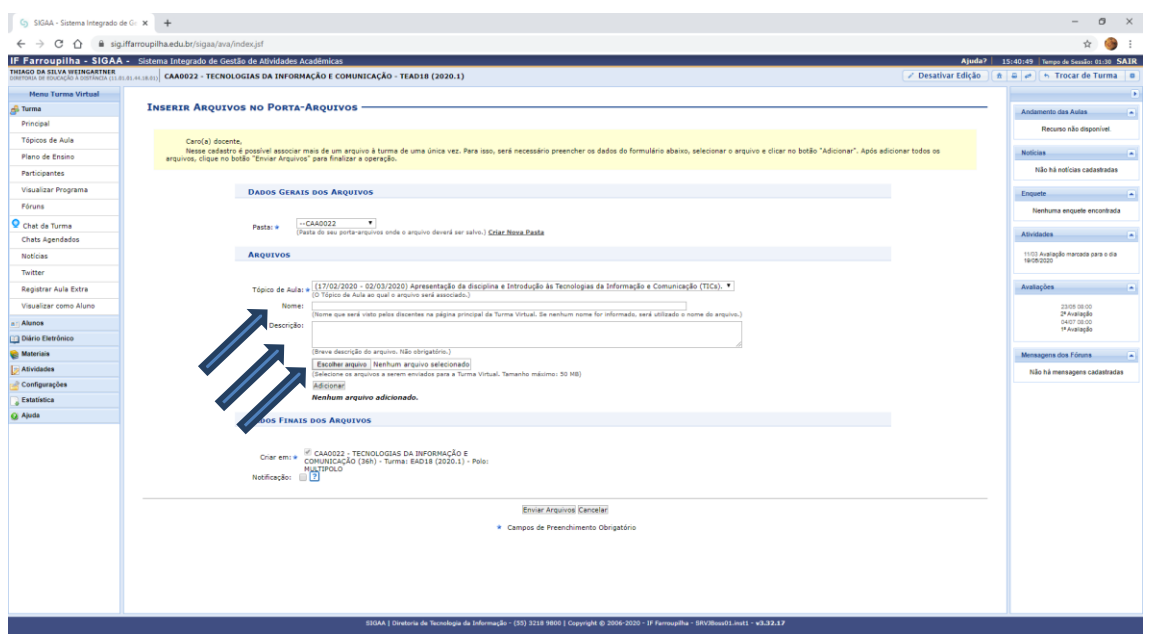

Coloque um título, uma descrição e selecione o arquivo desejado.

Pressione adicionar e em seguida "Enviar arquivo". Pronto, seu arquivo estará disponível para que seus alunos tenham acesso a ele.

## **6) Fórum**

Para inserir um fórum, no combo "Selecione uma ação" marque o item "fórum". Aparecerá uma tela de configuração. Coloque o título, a descrição e escolha o tipo de fórum que você deseja (Sugestiona-se 'uma única discussão simples').

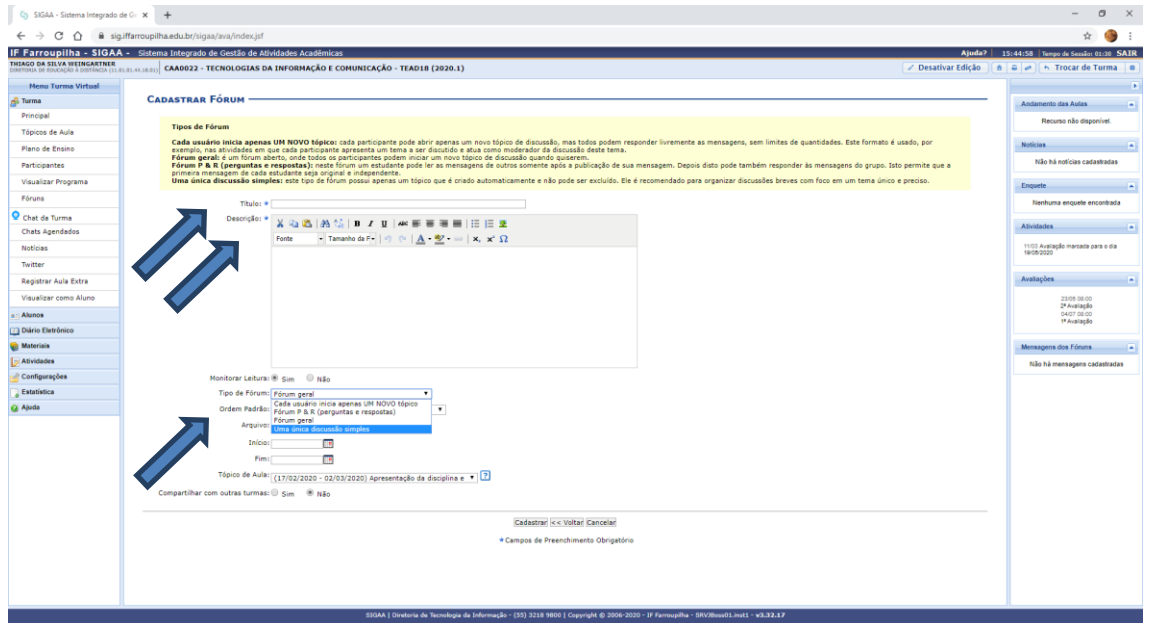

Após, pressione cadastrar e seu fórum estará disponível para que a turma possa debater sobre um assunto específico.

## **7) Vídeo**

Para inserir um vídeo, escolha a opção vídeo. Os vídeos podem ser arquivos ou links do youtube.

Sugere-se que sejam enviados **links do youtube** para que os vídeos não sobrecarreguem os servidores do IFFar e fiquem mais leves no momento do acesso.

Para tanto, aparecerá uma tela de configuração onde deve ser colocado título, descrição e selecionado o tipo de vídeo. No caso de ser um link do youtube, coloque o endereço no campo específico.

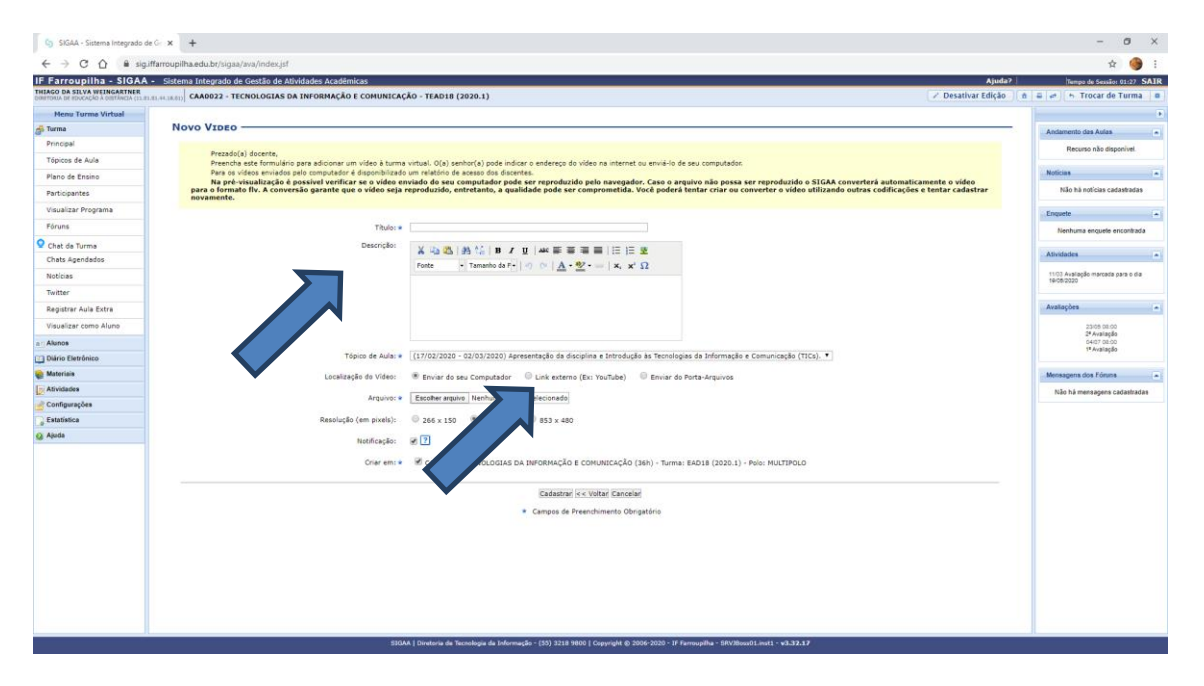

Após, clique em cadastrar e seu vídeo será disponibilizado em sua disciplina.

## **8) Tarefa**

Para cadastrar uma tarefa, clique em "tarefa" no combo e selecione uma ação.

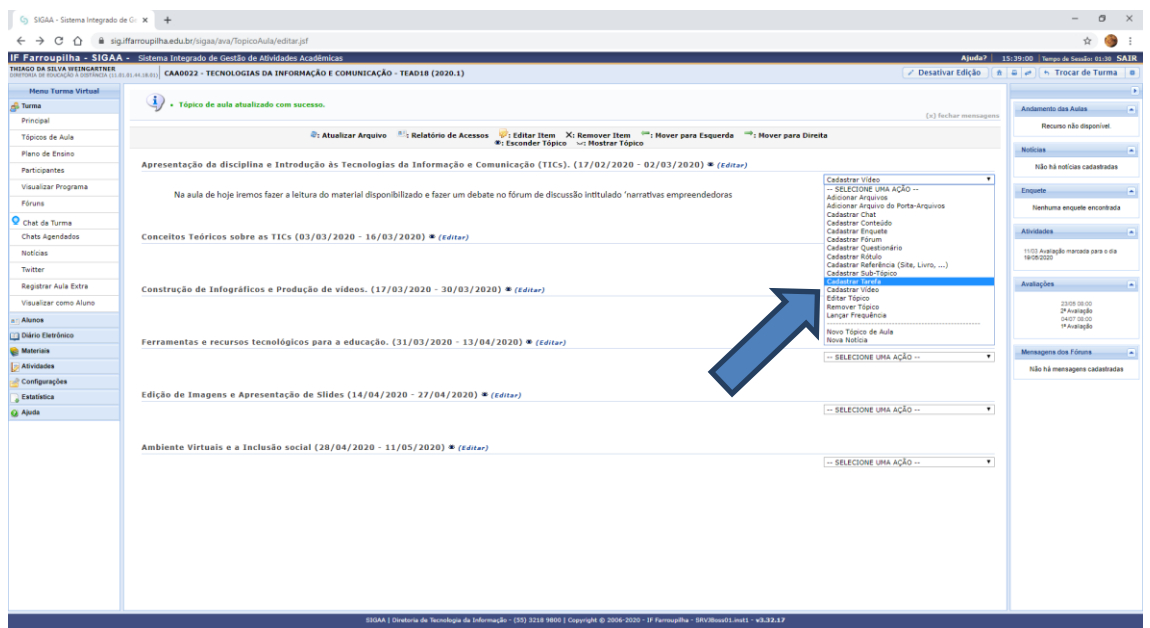

Aparecerá a tela de configuração da tarefa e, após esta ação, deverá ser configurada. Coloque título e descrição, depois escolha o tipo de tarefa que deseja (como sugestão, envio de arquivo).

Configure dada e hora de abertura de envio e prazo final da atividade.

Uma tarefa poderá ser avaliativa ou não. Caso possua avaliação, configure o campo 'Possuinota' para 'SIM' e diga qual a abreviação e a pontuação da mesma. As notas farão parte da disciplina como um todo.

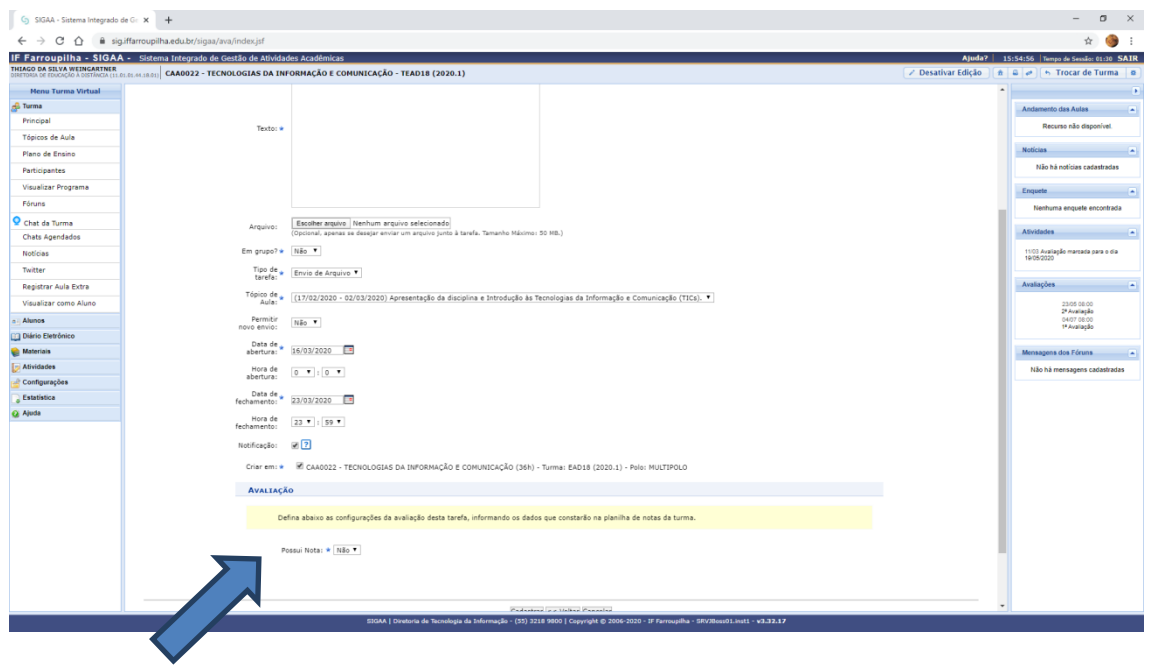

Para maior entendimento destes passos básicos, assista ao vídeo de instruções desses recursos e tarefas que está disponível no link [<https://youtu.be/DjR-vASjC2Q>](https://youtu.be/DjR-vASjC2Q).

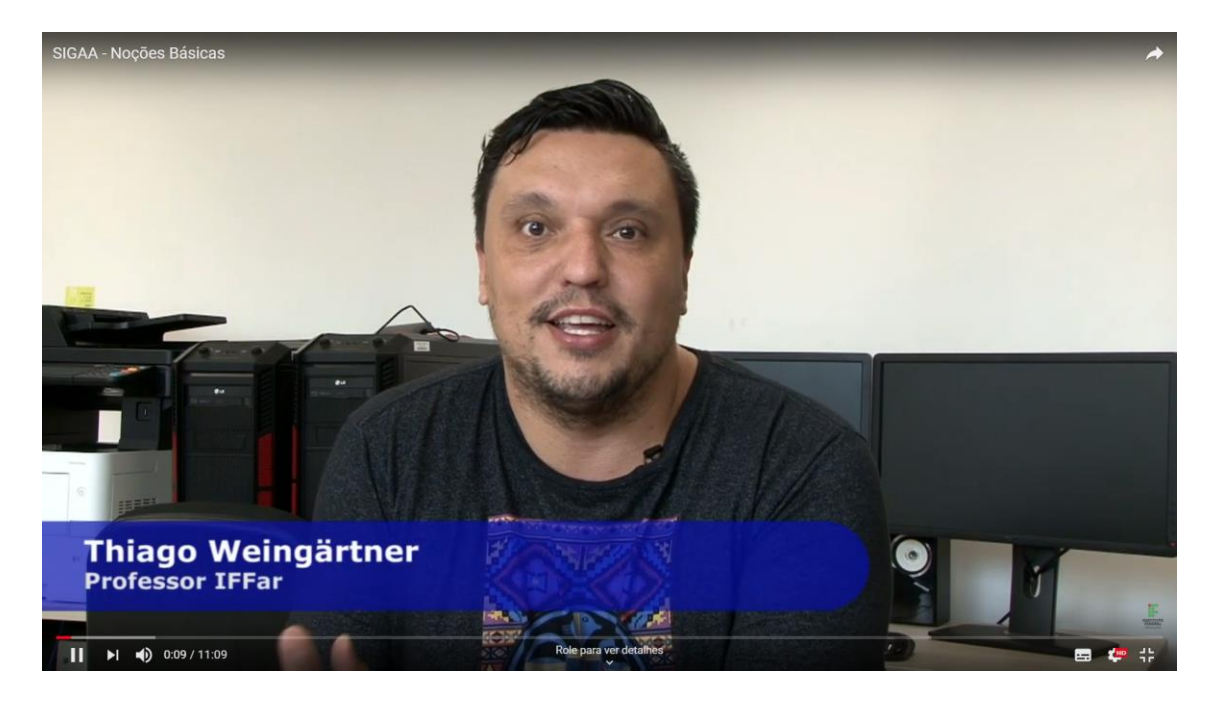